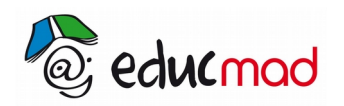

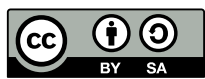

# Vérification 2ème loi de Newton

#### **Document d'aide à l'exploitation des mesures avec le tableur Calc**

Les mesures effectuées avec Avimeca ont été transférées dans les 3 colonnes de gauche du tableur **Libre Office Calc** (voir image ci-dessous). Le transfert dans Excel se ferait de la même façon.

Le mouvement s'effectuant sur l'axe des x , les valeurs de y ont été supprimées. Par contre la valeur de la vitesse a été ajoutée pour tracer un deuxième graphe .

# **1. Tracé du premier graphe x(t) dans le tableur**

-Pour tracer le graphe, il faut d'abord **sélectionner les valeurs des colonnes A et B** du tableur ici à partir de la ligne 4 jusqu'à la ligne 20 .

Puis sélectionne l'icône « Diagramme » de la barre d'outil standard , et l'éditeur de tracé du graphique apparaît. Commencer par sélectionner le type de graphe (x,y)

La sélection des colonnes x et t se fait automatiquement. Après chaque page de l'éditeur, cliquer sur suivant . ...puis indiquer t(s) en abscisse et x(m) en ordonnée.

**Avec Calc, toute exploitation ultérieure ou modification du graphe nécessite d'abord une sélection de la zone de diagramme** Pour cela clic 2fois dans la zone du diagramme (zone orangée ci-dessous). **Quand la zone est entourée de petits carrés noirs, les modifications sont réalisables.**

On peut alors effectuer les réglages suivants :

-**formatage des séries de données** (clic sur un point de la série et clic droit pour sélectionner le format et la couleur du point: ici petits carrés rouges).

-**Insertion d'une courbe de tendance>**type polynomiale> degré 2 avec option « afficher l'équation » OK

(L'équation apparaît sous la forme : f(x)=….ce qui n'est pas clair. Il est alors possible de la réécrire dans un titre sous la forme x(t) = avec un nombre limité de chiffre comme ci-dessous) .

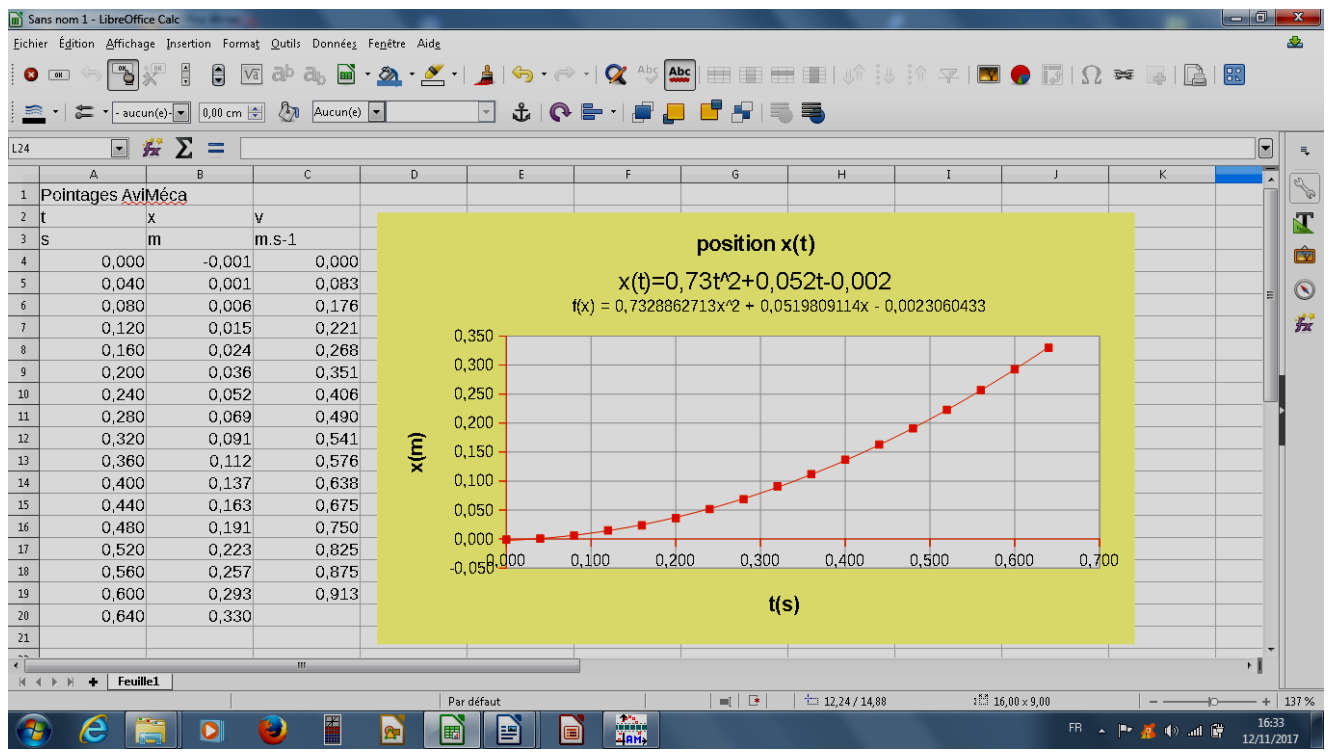

On peut aussi modifier le formatage des axes :couleur, épaisseur, taille des données …. colorer la zone de diagramme, et la paroi (zone centrale)….pour obtenir une présentation soignée et lisible !

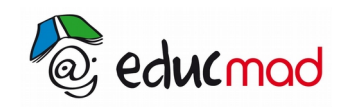

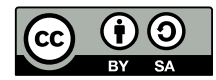

# **2. Exploitation du tracé x(t)**

Il faut maintenant exploiter l'équation x(t). Visiblement le modèle parabolique convient bien pour modéliser cette courbe car la parabole passe pratiquement par tous les points de mesure. Ce qui signifie que le **mouvement est uniformément varié** d'équation générale :

$$
x(t) = \frac{1}{2}a \cdot t^2 + v_o \cdot t + x_o
$$

Or cette parabole est tangente horizontalement au point origine . Son équation est donc approximativement

#### $x(t) \approx 0,73.t^2$

L'accélération du mouvement (ici constante) est voisine de **a= 2.0,73=1,46ms-2 .**

En multipliant a par la masse m= 215g=0,215kg , on trouve que **ma=0,215.1,46=0,32 N** est voisin de F!

La relation  $\mathbf{F} = \mathbf{m} \cdot \mathbf{a}$  est donc pratiquement vérifiée.

### **3. Tracé de v(t) et exploitation :**

La vitesse initiale est nulle. Pour obtenir la vitesse à t=40ms, il suffit d'effectuer le calcul :

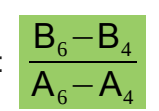

grandeur qui n'est autre que la vitesse moyenne entre  $t_4$  et  $t_6$ .

Pour obtenir les autres vitesses il suffira d'effectuer le copiage ligne après ligne de cette formule jusque la ligne 19.

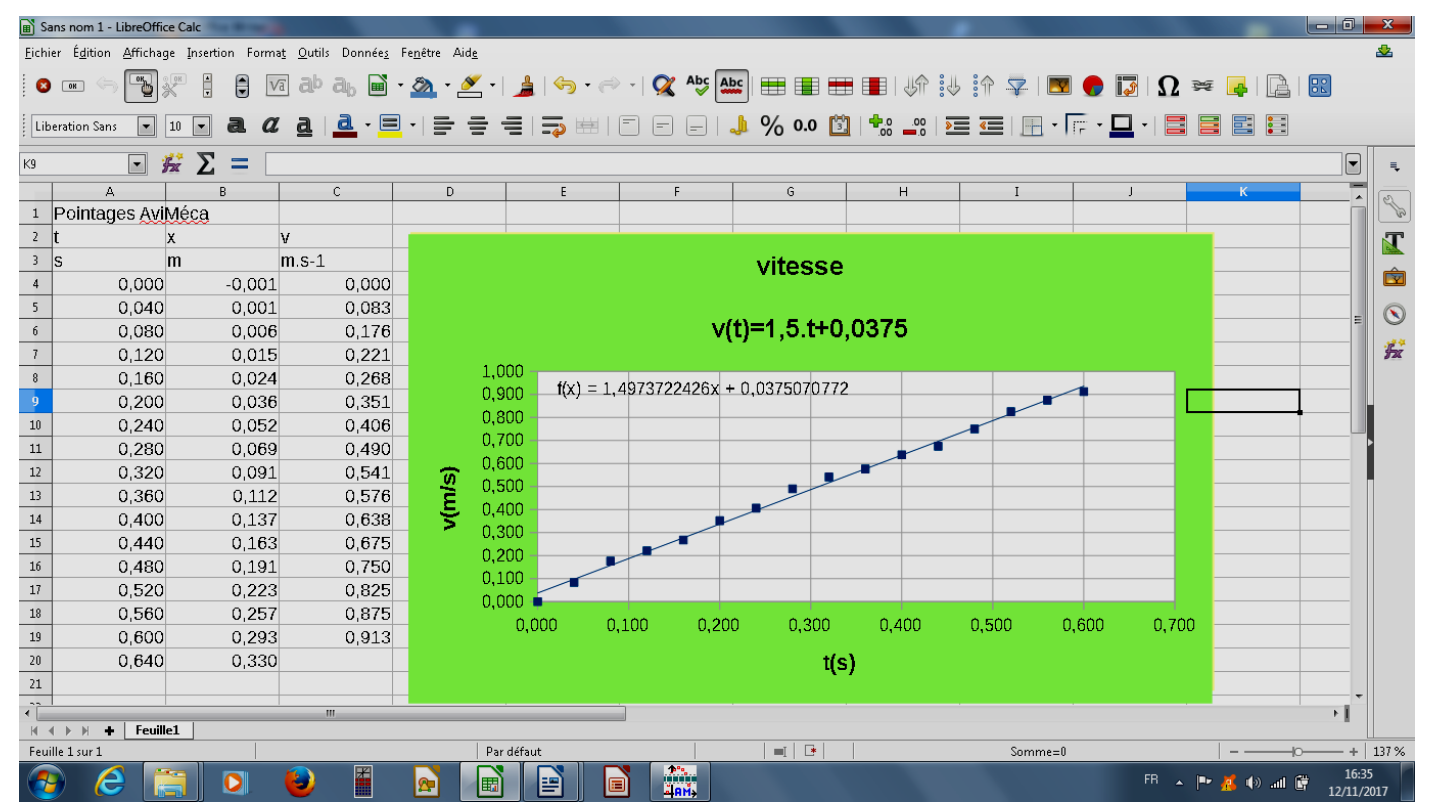

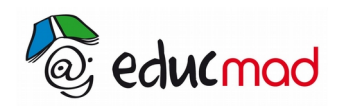

$$
\begin{array}{|c|c|}\n\hline\n\text{CC} & \text{①} & \text{�9} \\
\hline\n\text{EY} & \text{SA} & \text{SA}\n\end{array}
$$

Les points étant relativement bien alignés, on choisira un modèle linéaire pour donner l'expression de v(t)

Le mouvement est donc bien rectiligne uniformément varié d'équation :  $v(t)=a.t+v_0$  avec  $v_0=0$ 

L'accélération obtenue (égale à la pente de la droite) est alors proche de **a=1,5ms-2**  .

Le produit **m.a= 0,215. 1,5= 0,322N** valeur encore proche de la valeur de la force F .

Cette exploitation du 2éme graphe confirme celle du 1<sup>er</sup> graphe

L'accélération est donc à chaque instant proportionnelle à la force motrice exercée sur le mobile et inversement proportionnelle à la masse du mobile. On reconnaît ici le caractère inertiel de la masse . Elle tend à limiter l'accélération et donc la variation de vitesse.